## **FUQUA Secure Wireless (Windows)**

This guide describes the configuration of the FUQUA Secure Wireless network on Windows. We do not recommend connecting to this network from Android or iOS devices, which should use the DukeBlue network instead.

The FUQUA Secure Wireless network allows Fuqua people to connect wirelessly over an encrypted network to Fuqua specific resources, such as Library Databases, Network Storage, and the Solstice Pods located in all Team Rooms.

## **Connect to FUQUA Secure Wireless (from Windows):**

In order to connect to the **FUQUA Secure Wireless** network on a Windows PC, complete the following steps:

- 1. Connect to the open **Visitor** wireless network. This will not require you to sign in.
- 2. Open your preferred Web browser, and navigate to [http://wifi.fuqua.duke.edu/.](http://wifi.fuqua.duke.edu/) You will be redirected to this page:

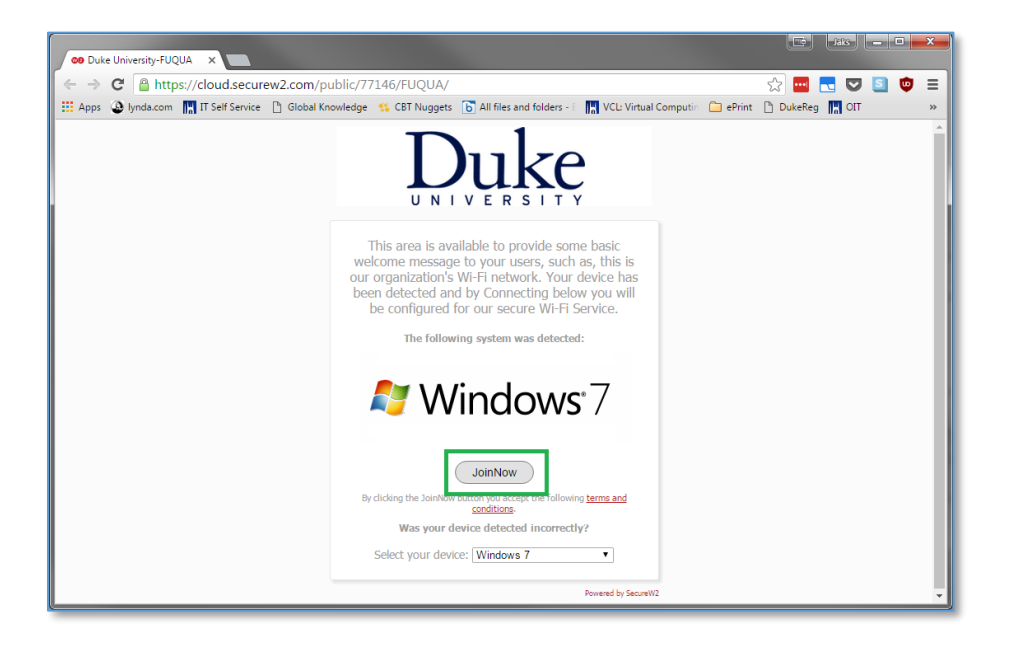

3. Confirm that the operating system listed is what your PC is running, and click the **JoinNow** button. At this point, you should see an executable file begin to download. This may look different based on your specific browser:

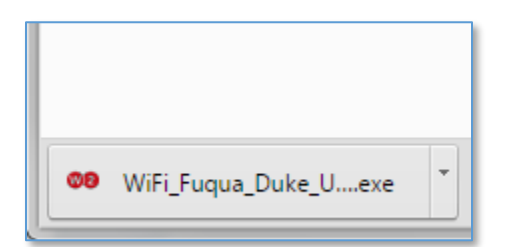

4. Once the file has finished downloading, navigate to the download location, and run the executable.

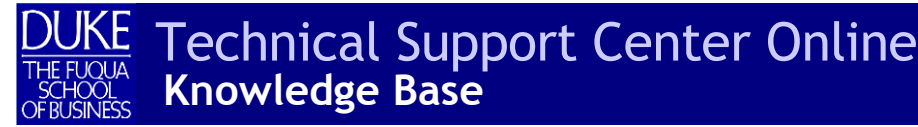

5. The *Open File – Security Warning* window will now open. Click the **Run** button.

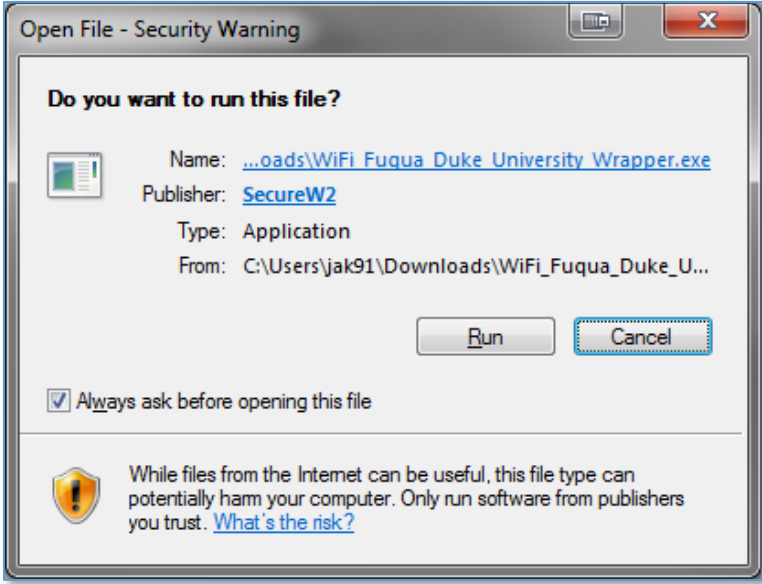

- 6. Now, a User Account Control window will pop up asking if you want to allow the SecureW2 application to make changes to your system. Click **Yes**.
- 7. When the SecureW2 application window opens, you will be prompted to enter your Username and Password. In the provided fields, **enter** *your* **NetID and the associated password**. Click **Next**.

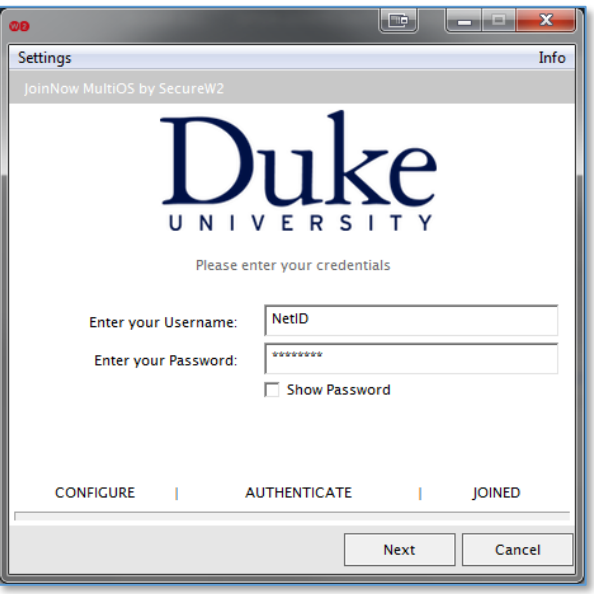

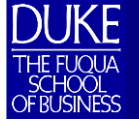

8. If the configuration has been successful, the SecureW2 window should display a **Joined…** notification, as shown below:

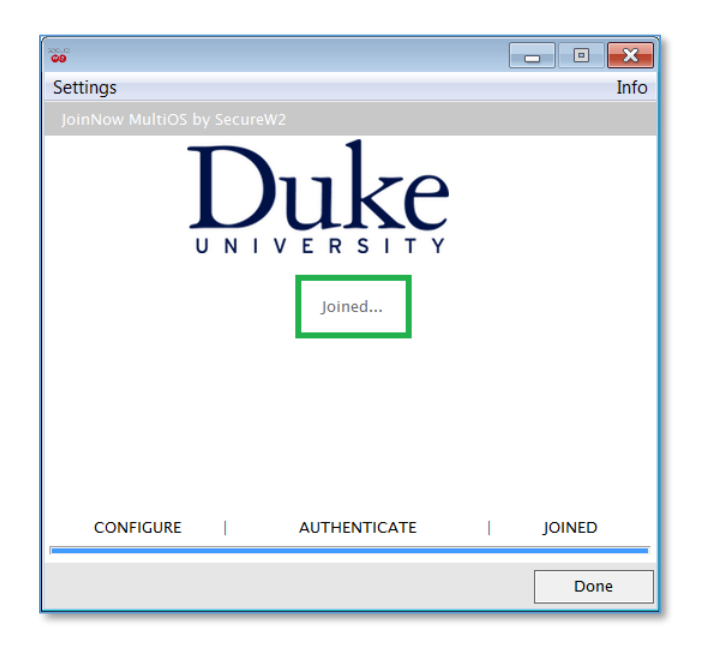

If you received the Joined… message, you are now connected to the FUQUA Secure Wireless network.

If you receive *any* error message, or anything other than **Joined…**, the setup has failed and you should come to the TSC Helpdesk in Keller West room 134E for further assistance.